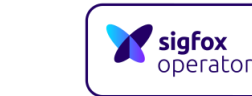

**Sigfox Sens'it Discovery**

# Sens'it Discovery **取扱説明書**

## 2020年6月5日

## Ver2.0

京セラコミュニケーションシステム株式会社

京セラ コミュニケーションシステム株式会社 LPWAソリューション事業部

## **免責事項および安全上の注意**

・ご使用の前に、この安全上の注意をよくお読みの上、正しくお使いください。また、お読みになった後は大切に保管してください。

・この安全上の注意には、本製品を使用するお客様や他の人々への危害や財産への損害を未然に防止するために、守っていた だきたい事項を記載しています。

**<マークの説明>**

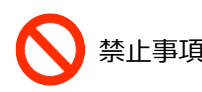

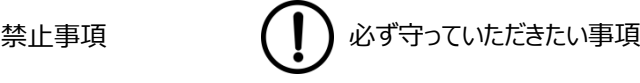

必ず同梱している指定の周辺機器をご使用ください。指定の周辺機器以外を使用した場合、発熱・発火・破裂・故障・ 漏液の原因となります。

高温になる場所(火のそば、暖房器具のそば、こたつの中、直射日光の当たる場所、炎天下の車内など)で使用、保管、 放置しないでください。発火・破損・故障・火災・傷害の原因になります。

お客様による分解や改造、修理をしないでください。故障・発火・感電・傷害の原因となります。 万一、改造などにより本製品や周辺機器などに不具合が生じても当社では一切の責任を負いかねます。本製品の改造 は電波法違反になります。

本製品が濡れている状態で絶対に充電をしないでください。感電や回路のショート、腐食が発生し、発熱・発火による 火災・故障・やけどの原因となります。充電後はMicroUSB端子カバーを閉じてください。完全にカバーが閉じた状態で 防水・防塵性能が発揮されます。水漏れや湿気による故障は当社では一切の責任を負いかねます。

本製品の上に、電子機器を置かないでください。また、本製品の近くに磁石などの磁気を発するものを置かないでください。 磁気の影響により本製品の誤動作や内部データが消去され故障の原因となります。

本製品は、当社が保証する温度・湿度などのご使用条件下でご利用ください。ご使用環境が高温・低温・高湿の場所や ほこりや振動の多い場所では使用しないでください。

本製品は、リチウムイオン電池を使用しております。廃棄する際は、適正な方法で処理してください。一般ごみに混ぜて捨 ると、ごみ収集作業の際に発熱・発火の危険があります。

## **本製品をご利用いただくにあたって**

・サービスエリア内でも電波の届かない場所(トンネル・地下・ビルの谷間、山間部など)では通信できません。また電波状態の悪 い場所では通信できないことがあります。

・本製品に搭載の各センサーは、内部基板上に実装し、防水・防塵用のケーシングをしているため、ご利用の環境によっては、実 際の数値と測定値が乖離する場合があります。

### **同梱物**

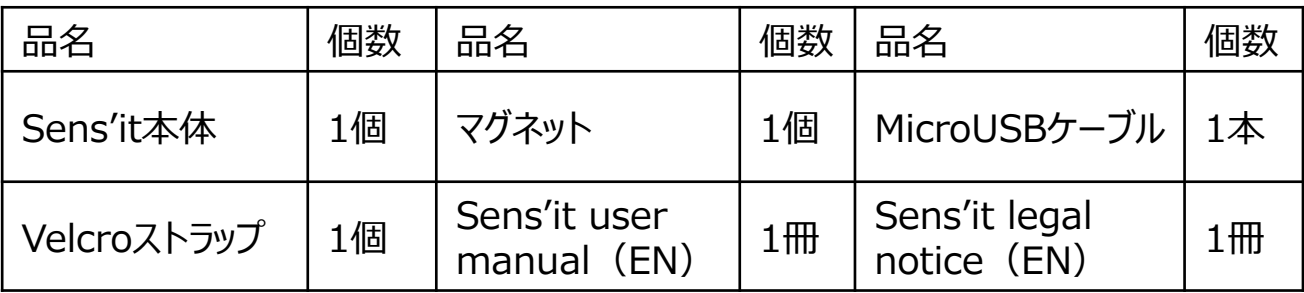

## ◆ Sens'it Discoveryとは

・Sens'itは、Sigfoxネットワークに接続可能な実証実験を目的とするセンサー内蔵デバイスです。

#### **<動作モード>**

・**温湿度モード**(LED:グリーン点滅)ー このモードは、お客様で設定した頻度(10分毎、1時間毎、6時間毎、1日 毎)で温湿度センサーデータを送信するか、お客様が設定した閾値を超えるもしくは下回った際に検知した温湿度センサー データを送信します。

・**照度モード**(LED:イエロー点滅)ー このモードは、お客様で設定した頻度(10分毎、1時間毎、6時間毎、1日毎) で照度センサーデータを送信するか、お客様が設定した閾値を超えるもしくは下回った際に検知した照度センサーデータを送 信します。

・**ドア開閉検知モード**(LED:ライトブルー点滅)ー このモードは、Sens'itをドアに固定し、ドア開閉を検知した際にア ラート通知するか、お客様で設定した頻度(10分毎、1時間毎、6時間毎、1日毎)でドアの開閉検知データを送信します。

・**振動検知モード**(LED:ダークブルー点滅)ー このモードは、Sens'it自体が振動を検知した際に通知するか、お客様 で設定した頻度(10分毎、1時間毎、6時間毎、1日毎)で振動検知データを送信します。

・**マグネットモード**(LED:ピンク点滅)- このモードは、Sens'it右側面の磁気センサーにマグネットが接近すると検知し て通知するか、お客様で設定した頻度(10分毎、1時間毎、6時間毎、1日毎)で検知データを送信します。

・**ボタンモード**(セカンドLED:白点滅)ー このモードは、Sens'itのボタンを押すと検知して通知します。

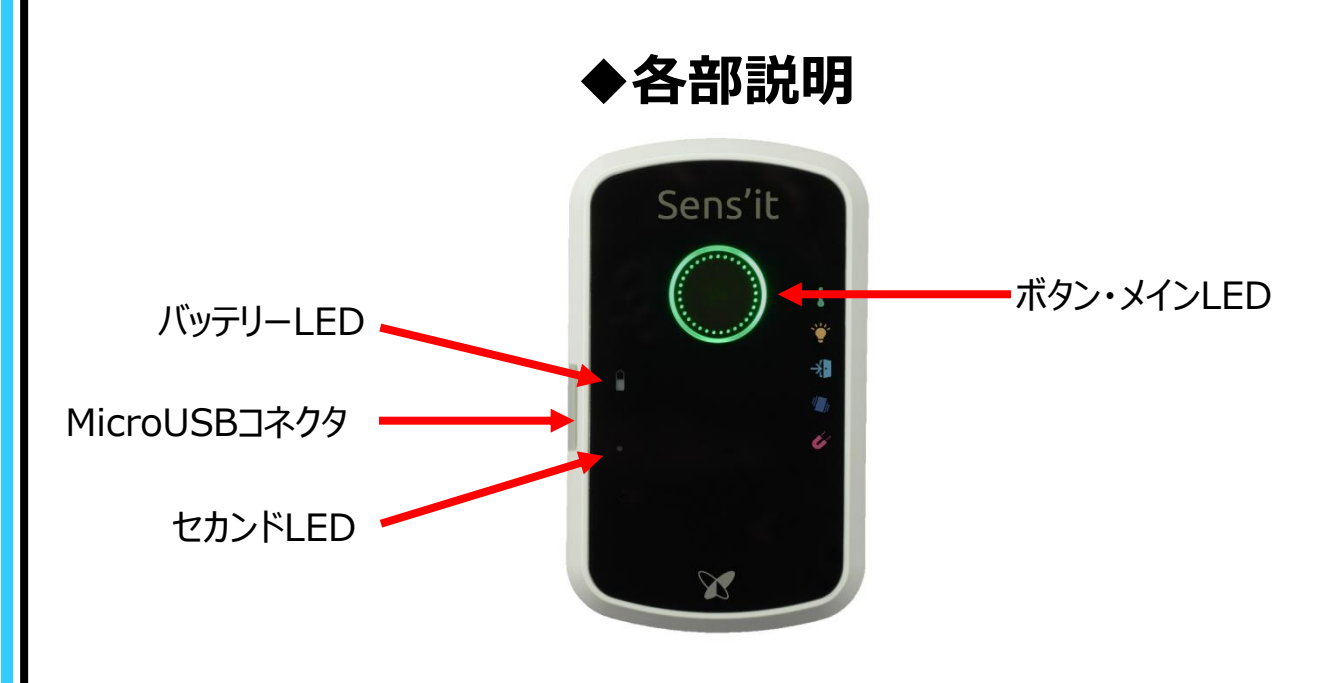

**操作方法**

#### **<モード切り替え方法>**

・モード変更は、ボタンの長押しで各モードへ切り換えることができます。

- ・現在モード確認方法 ー ボタンの短押しで現在の動作モードのLEDが点滅します。
- ・ボタンモード送信方法 ー ボタンの2度押しで直接データを送信することができます。

#### **<充電方法>**

・ MicroUSBケーブルを装置側面のUSBコネクタに挿入して充電します。充電開始するとバッテリーLEDが赤色点灯します。 充電完了で消灯します。

・メインLEDとセカンドLEDが交互に3回赤色点滅した場合には、バッテリー残量が少なく充電が必要です。

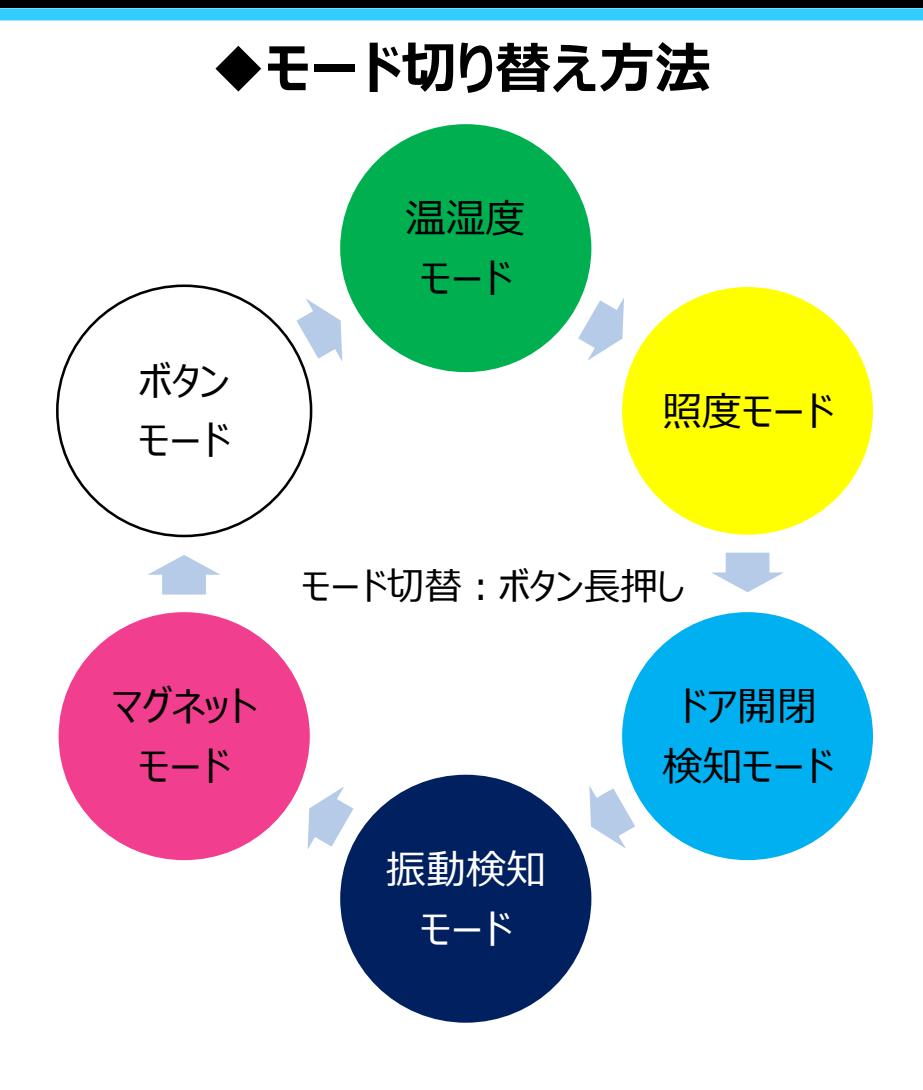

## **◆仕様**

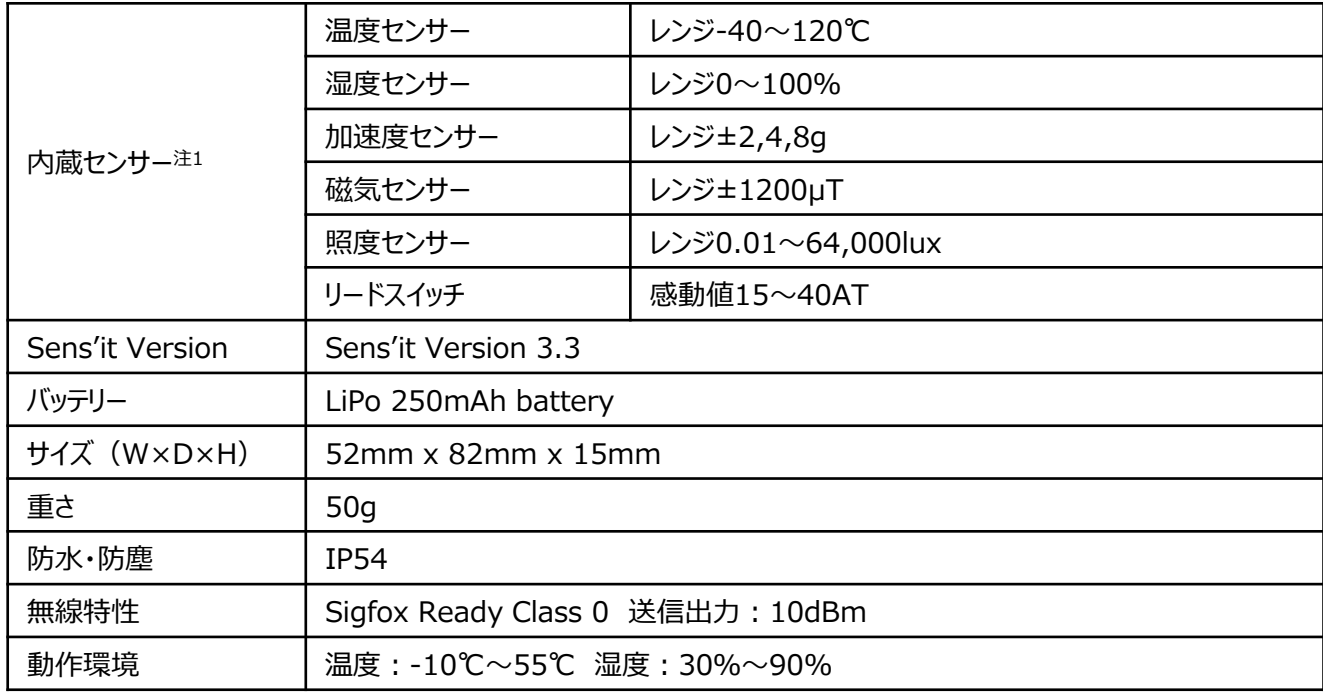

注1)各センサーの精度は、センサー素子単体の性能となります。各センサーは、内部基板上に実装し、防水・防塵用のケー シングをしているため、ご利用の環境によっては、実際の数値と測定値が乖離する場合がございます。

※Sens'itは、Sigfox社の登録商標です。

# **WEB & モバイル APP**

・Sens'itから送られたデータは、www.sensit.ioでご確認いただけます。(本WebサイトはPCやモバイル端末からもご覧い ただけます。)E-mail、SMS、WEB通知設定をすることでアプリケーションからデータのモニターが可能です。iPhone、 Android端末向けのアプリはApp Store、Google Playで入手可能です。

#### <**www.sensit.ioの登録**>

- 1. 下記URLにアクセスします。 [https://www.sensit.io](https://www.sensit.io/)
- 2. [Launch App ]ボタン→[Activate my Sens'it]ボタンを順にクリックします。

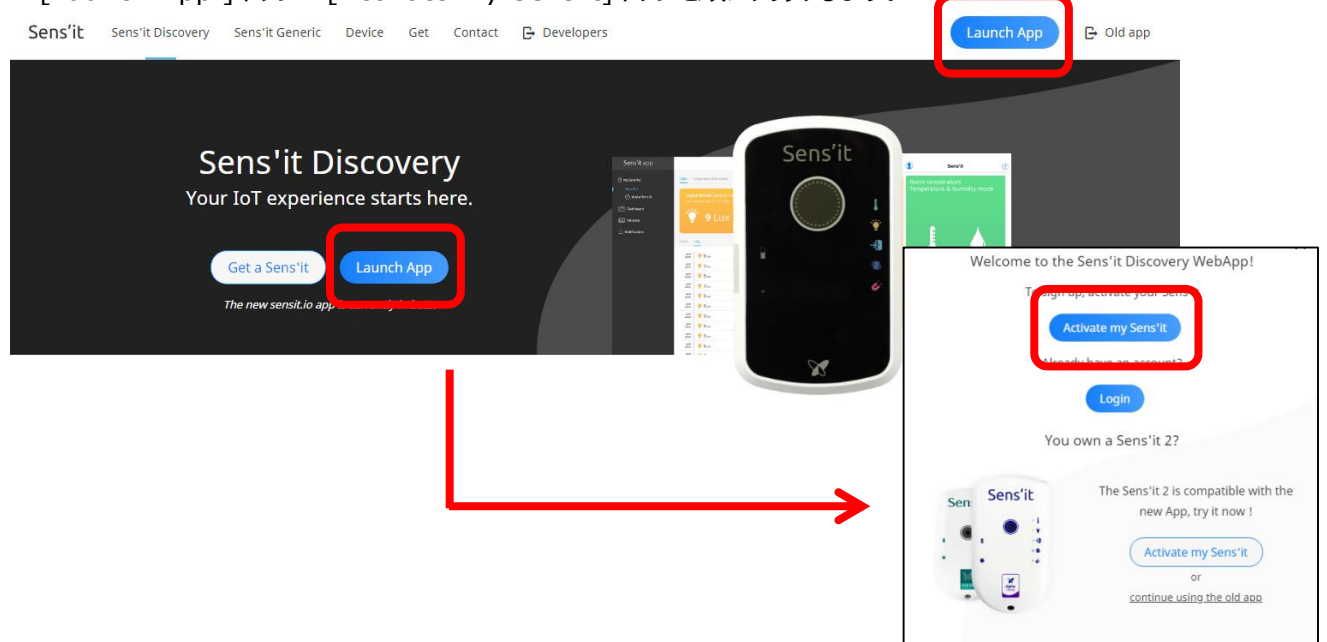

3. Sens'it IDを入力し、[Confirm id]ボタンをクリックします。Sens'it IDは、Sens'it本体裏面に記載しております。

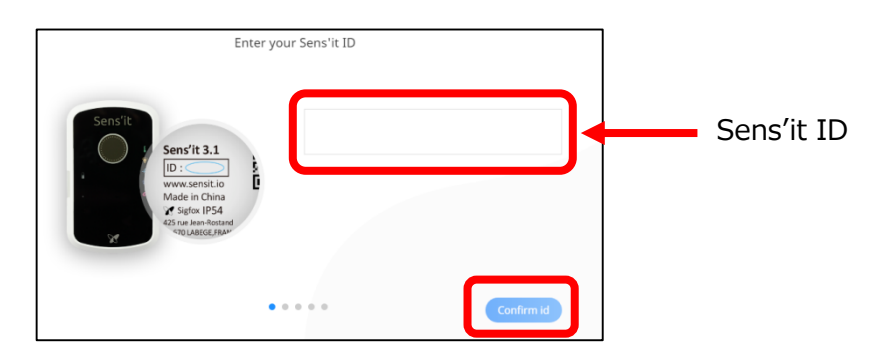

4. ご利用いただく住所を入力することでCoverageの確認ができます。[Start activation]ボタンをクリックします。

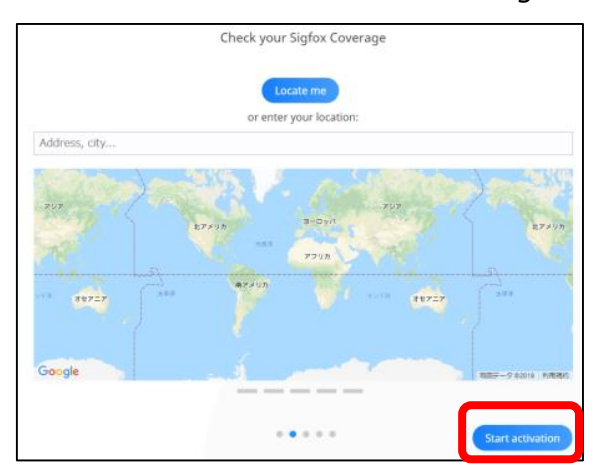

5. 実際にSens'it本体のボタンを短く2度押します。「Message received ! 」と表示されたら、[Next step]ボタンをクリッ クします。

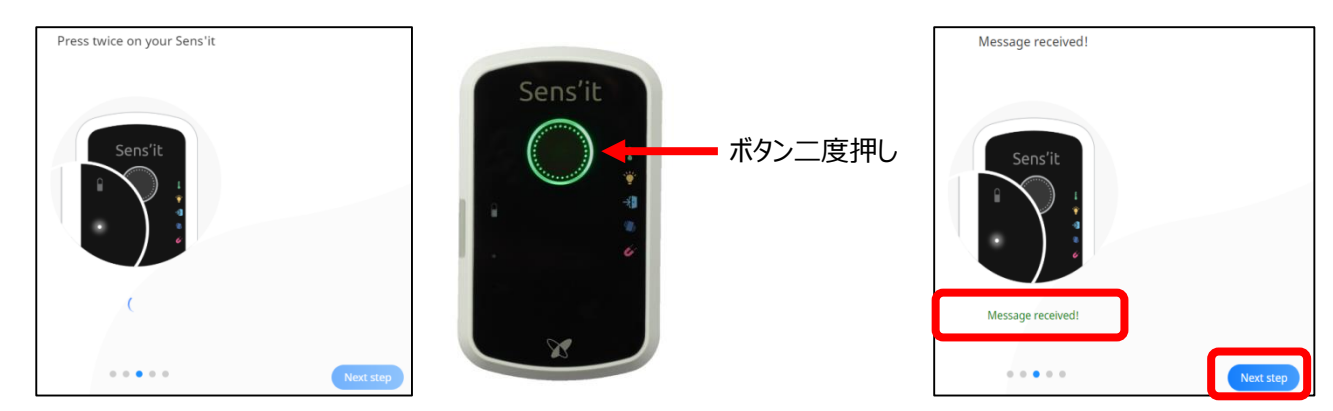

6. 任意のSens'it名を登録し、[Next step]ボタンをクリックします。

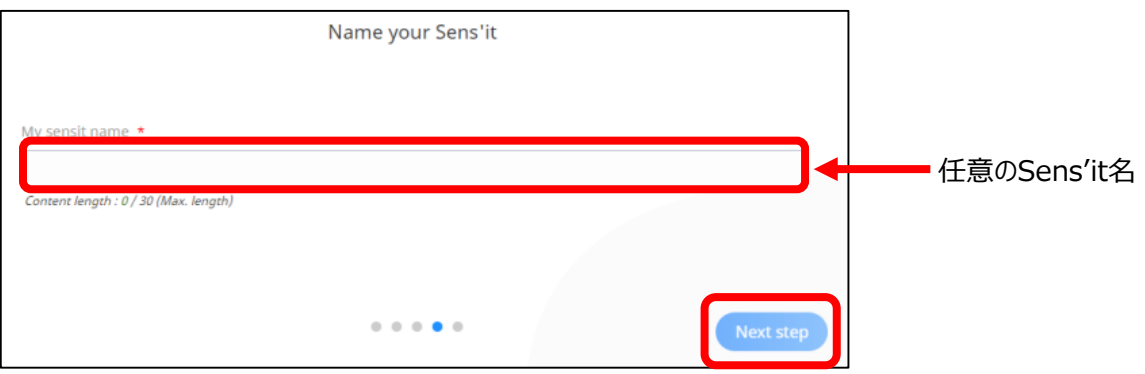

7. 氏名、メールアドレス、パスワード、国名を入力し、[Signup]ボタンをクリックし、登録完了です。

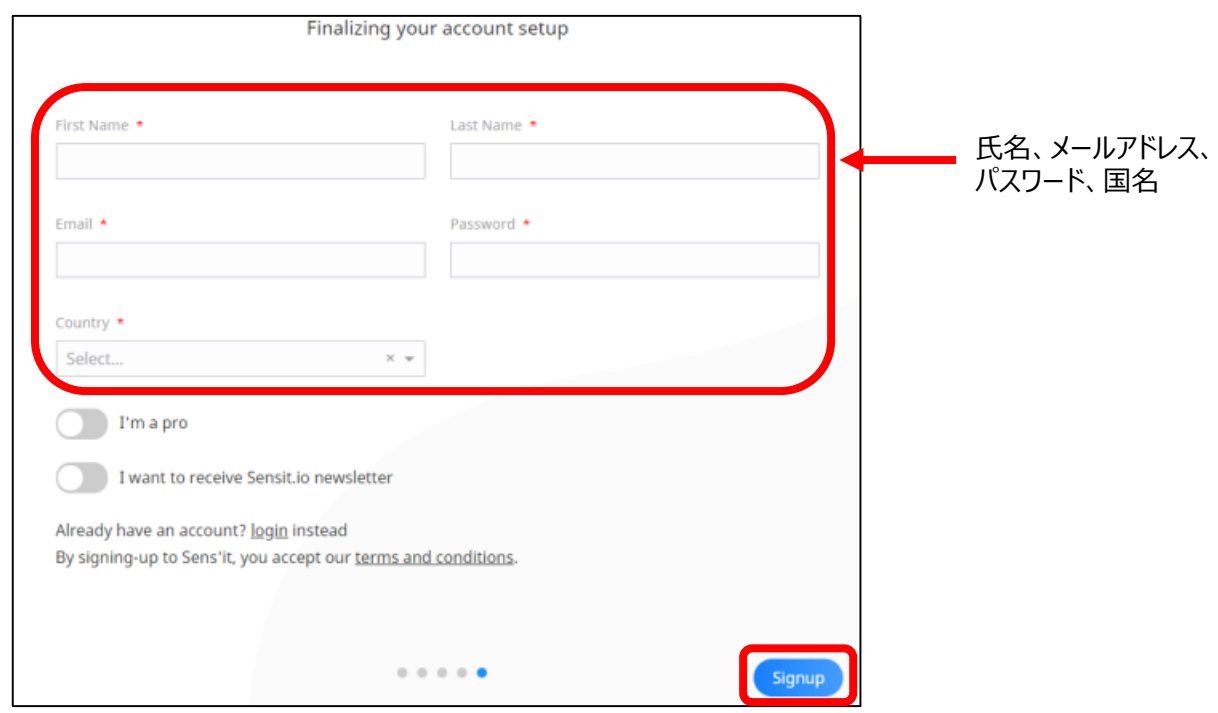

# **Sigfox Backend Cloud**

・Sens'itから送られたデータを、Sigfox Backend Cloudで確認することが可能です。Sigfox Backend Cloudの利用 は、独自のプラットフォームにSens'itデータを送信し利用されたい方、またThe Sens'it Software Development Kit (SDK)を利用し、Sens'itをカスタマイズ(同時に複数のセンサーを使用してデータを送信等)されたい方向けです。SDKの詳 細はSigfox Build([https://build.sigfox.com/sensit-for-developers\)](https://build.sigfox.com/sensit-for-developers)をご確認ください。

※SDKの利用によるSens'itの故障は当社では一切の責任を負いかねます。

※Sigfox Backend Cloudを利用すると、www.sensit.ioはご利用いただけなくなります。

#### **<Sigfox Backend Cloudの登録>**

- 1. [www.sensit.io](http://www.sensit.io/)にログインします。
- 2. Sigfox Backend Cloudで確認したいSens'itを選択し、[Sens'it Details]ボタンをクリックします。

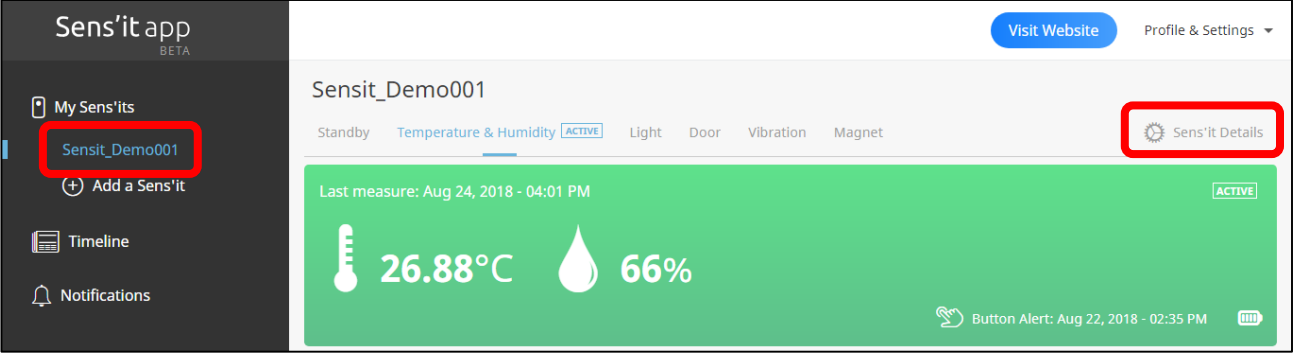

#### 3. [Get my PAC]ボタンをクリックします。

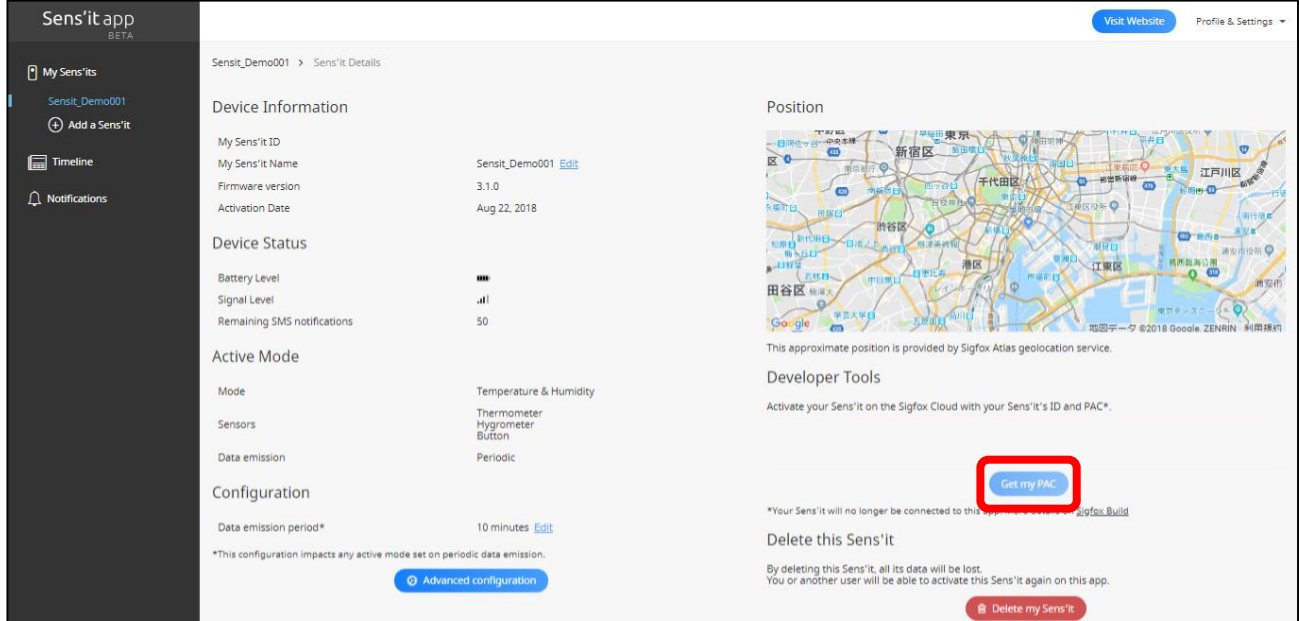

#### 4. 16桁のPACが表示されますので、メモします。

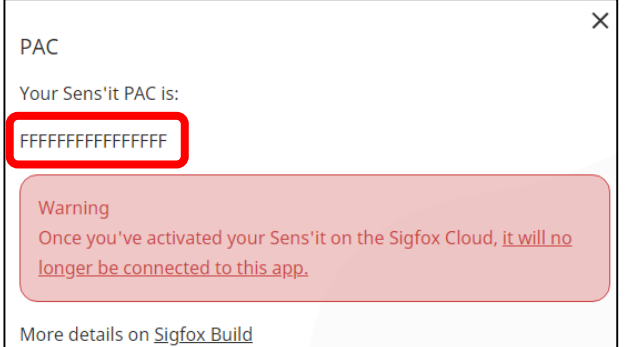

- 5. Sigfox Buy[\(https://buy.sigfox.com\)](https://buy.sigfox.com/)にアクセスします。初めて登録される方は、手順7にお進みください。既に Devkit登録したことのある方もしくはSigfox Buyで回線を購入したことがある方は、手順6にお進みください。
- 6. 既存のSigfox Backend Cloudのアカウントを使って、[Login with Sigfox Id]からLog inすることで、Sigfox Backend Cloudで既存GROUP配下(Log in後[アカウント名]の下に記載されるGROUP)にSens'itが登録されます。 ※新規GROUP配下で登録希望の方は、Log inせず、手順7にお進みください。

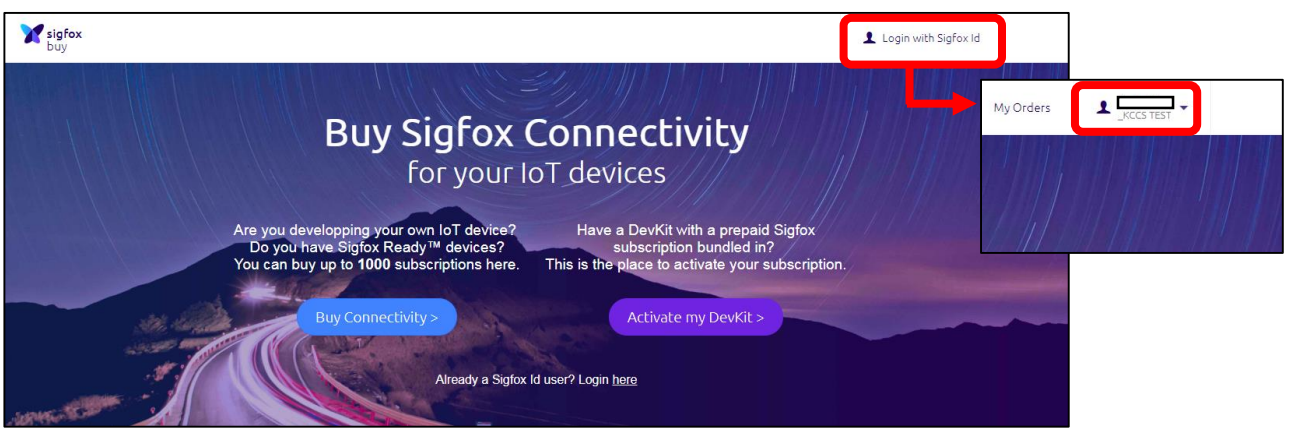

- 7. [Activate my DevKit]ボタンをクリックします。
- 8. Countryページで、Japanを選択し、[Next]ボタンをクリックします。

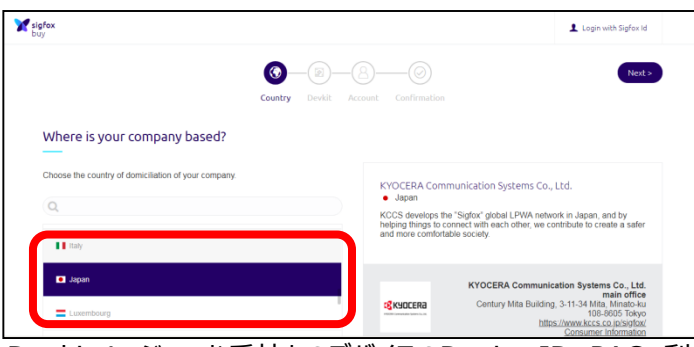

9. Devkitページで、お手持ちのデバイスのDevice ID、PAC、利用用途を入力し、[Next]ボタンをクリックします。 DEVICE IDは、Sens'it本体裏側に記載しております。PACは、手順4でメモした16桁の英数字です。

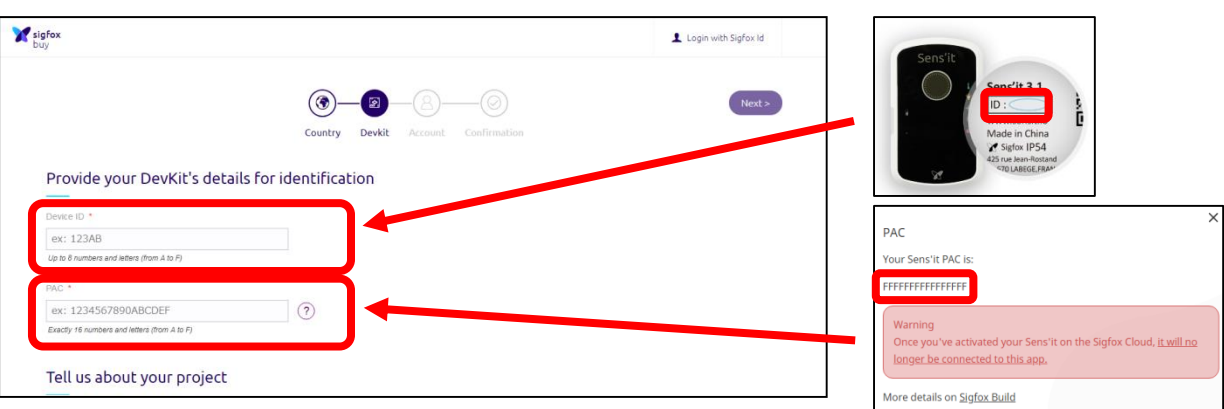

- 10.Accountページで、Sigfox Backend Cloudに登録する氏名、メールアドレス、会社情報等を入力し、[Activate your kit]ボタンをクリックします。 ※既にSigfox Backend Cloudで登録しているメールアドレスとは、別のメールアドレスをご利用ください。 ※入力いただく[Business Name]名がSigfox backend Cloud上のGROUP名として登録されます。
- 11. (初めてSigfox Backend Cloudに登録する場合は)sigfox.comメールドメインから、招待メールが送られます。 メール本文のURLリンクからパスワードを設定します。
- 12. 登録が完了すると、Sigfox Backend Cloud [\(http://backend.sigfox.com\)](http://backend.sigfox.com/)上に新たなDeviceが登録されます。 登録済み[Device ID]を選択すると、[MESSAGE]メニューから、デバイスから送信されるメッセージを確認できます。 ※Device登録に数時間かかることがあります。登録されていない場合、時間をおいて再度ご確認ください。

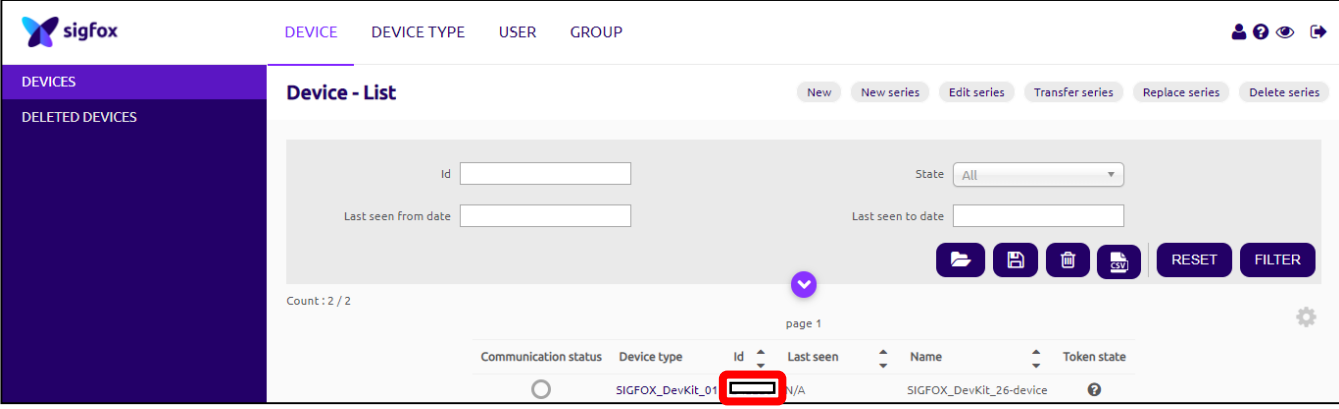